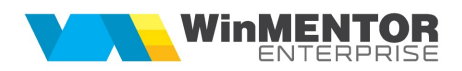

# **Liste WinMENTOR ENTERPRISE pe WEB**

Aplicația WMEListSrv.exe permite vizualizarea de liste WinMENTOR Enterprise și documente în format HTML de pe browser de internet.

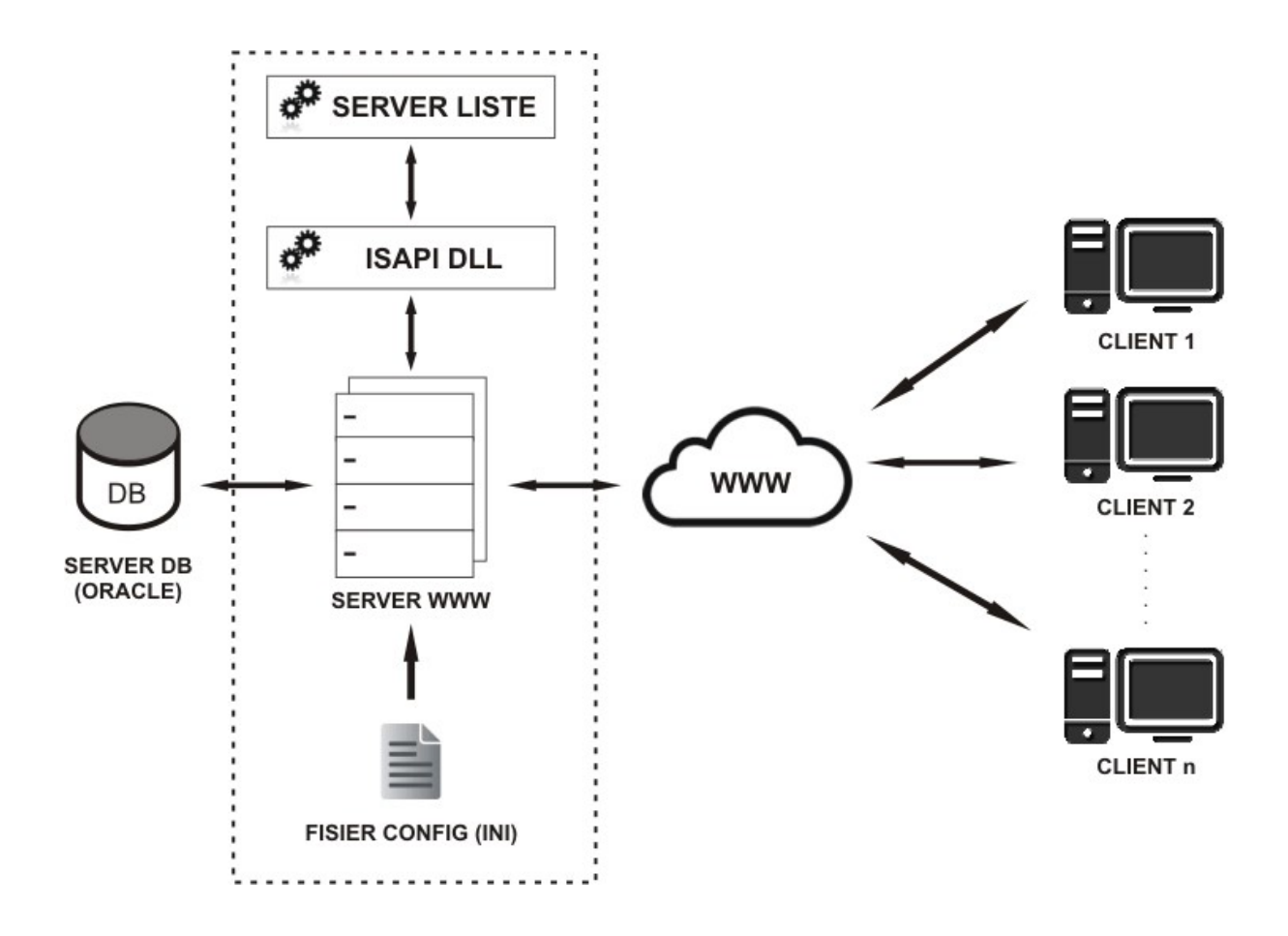

Figura 1.

## I. CONFIGURĂRI

Dacă se folosește Xampp ca server web, atunci neapărat trebuie să fie pe 32 bit https://sourceforge.net/projects/xampp/files/XAMPP%20Windows/5.6.30/xampp-win3 2-5.6.30-0-VC11-installer.exe/download

În ?:\xampp\apache\conf\httpd.conf:

- trebuie de comentată (fără # în față) linia LoadModule isapi module modules/mod\_isapi.so
- sub linia AddHandler cgi-script .cgi .pl .asp trebuie adaugata linia AddHandler isapi-handler .dll

Directorul în care se face instalarea trebuie să se numească wmelisteweb (?:\xampp\htdocs\wmelisteweb\). E posibil ca pe acesta să fie nevoie să fie date drepturi de scriere deoarece aici se vor crea fișierele HTML pentru listele vizualizate. Acest director trebuie să conțină:

- Executabilele WMEListSrv10.exe sau WMEListSrv50.exe de generare liste în funcție de tipul de cheie hasp.
- Fișierul de configurare WMEListeWeb.ini trebuie setat pe următoarea structură:

[GENERALE] DirectorLucru=[PATH] DirectorUpload=[PATH] FirmaLucru=nume\_precurtat\_firma1; nume\_precurtat firma2;...;nume\_precurtat\_firmaN IPServerListe=127.0.0.1 PortServerListe=9000 DataBase=nume\_baza\_date

Calea pentru DirectorLucru și DirectorUpload folosește " \ " ca separator. Din directoarele de lucru (cel în care se generează listele din WMEnterprise în format HTML) și de upload (cel în care se copie documente în format HTML) se încarcă și se afișează datele. În DirectorUpload se vor crea automat, la prima logare, subdirectoare cu numele firmelor definite în lista FirmaLucru. Ambele directoare trebuie să fie în directorul Wmelisteweb.

FirmaLucru se completează cu denumirile schemelor Oracle ale firmelor pe care se dă acces la vizualizare liste pe web. Separatorul folosit este "; ".

IPServerListe reprezintă IP-ul local al serverului web pe care este lansat WMEListSrv.exe și WMEListeWeb.dll.

DataBase stabilește baza de date Oracle.

- Fișierul midas.dll: Trebuie pus în System32 pe Win32 și în System32 și SysWOW64 pentru Win64 (c:\Windows\System32\ si c:\Windows\SysWOW64\). Trebuie înregistrat de sub cont de administrator: în Command Prompt (CMD trebuie lansat cu Run as administrator) se dă următoarea comandă: regsvr32; Exemplu: regsvr32 C:\....\midas.dll.
- Fișierul qtintf.dll

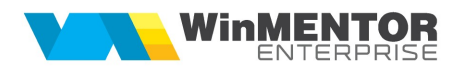

#### WMEListeWEB.dll

Mai este necesar dbexpoda.dll pus in System32/ SysWoW64 (sau înregistrat).

Nota! Dacă dă eroare de TNS (ORA-12514: TNS:could not resolve the connect identifier specified): click dreapta Mycomputer > Properties > Advanced > Enviroment Variables: variabila se numește TNS\_ADMIN iar valoarea este calea către folderul în care este tnsnames.ora; trebuie un logoff / login sau restart ca să citească valoarea. Tnsnames-ul trebuie să fie unic în g:\OraApp\...\network\admin\, să nu mai existe și în alte locații. Dacă variabila TNS\_ADMIN nu există, atunci trebuie adăugată.

În WinMENTOR Enterprise trebuie definite joburi de tip server pentru toate listele care se doresc a fi vizualizate pe web.

## II. FUNCȚIONARE

Funcționarea acestui modul presupune pornirea serverului Web și a executabilului WMEListSrv10.exe sau WMEListSrv50.exe pe server și apoi lansarea WMEListeWeb.dll de pe browser client:

http://127.0.0.1/wmelisteweb/WMEListeWeb.dll

Se înlocuieste 127.0.0.1 cu adresa / IP-ul global al serverului web și se completează portul setat în ?:\xampp\apache\conf\httpd.conf; ex: Listen 9998:

Ex: http://192.168.xx.xx:9998/wmelisteweb/wmelisteweb.dll/

WMEListeWEB.dll se loghează cu utilizator WMEnterprise pe una dintre firmele la care este dat acces prin fișierul WMEListeWEB.ini.

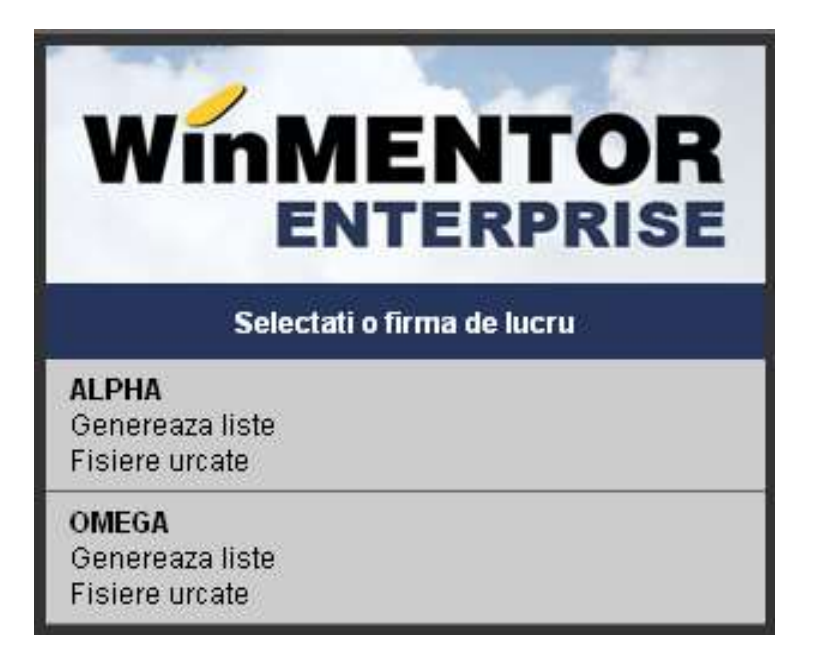

Figura 2.

Alegerea opțiunii "Generează liste" are ca efect afișarea listei de joburi de tip server definite pe respectiva firmă. Selecția unui job are ca efect crearea în baza de date Oracle a unui depozit de listă, conversia în HTML și afișarea listei.

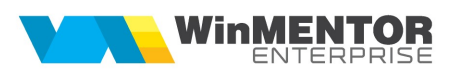

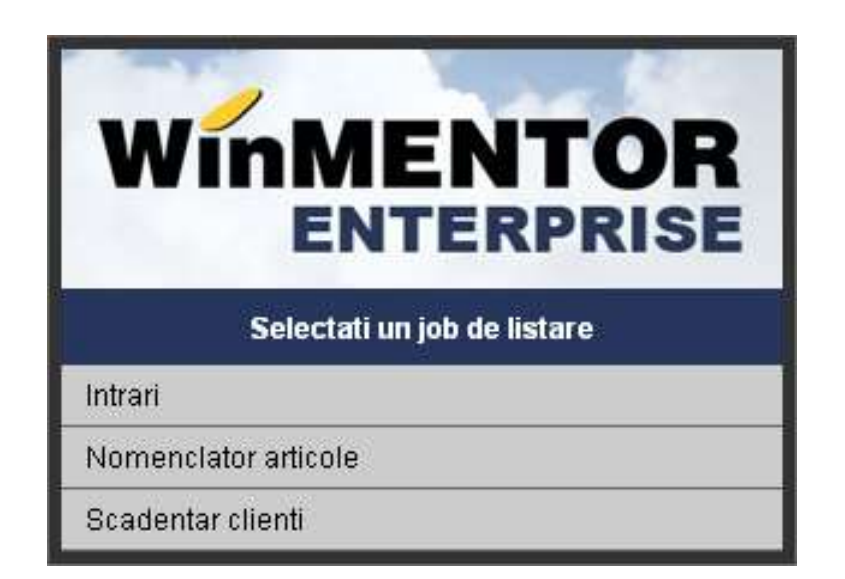

Figura 3.

După alegerea opțiunii "Fișiere urcate" vor fi afișate denumirile fișierelor HTML urcate pe server în directoarele create pentru fiecare firmă în parte.

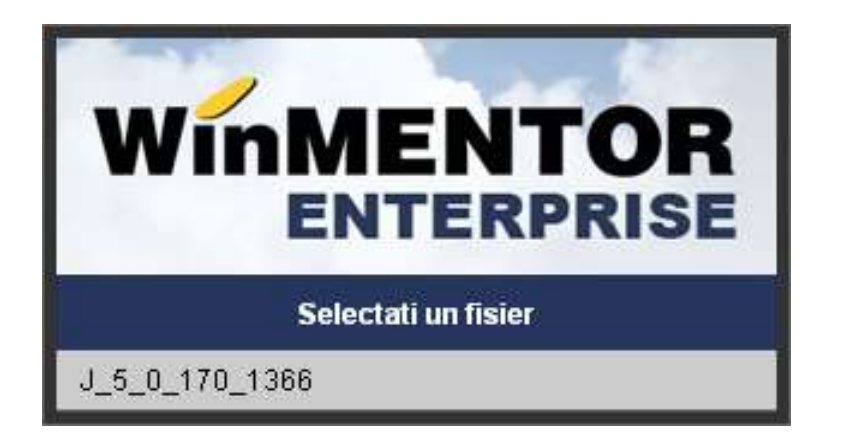

Figura 4.

### Listele parametrizate sunt următoarele:

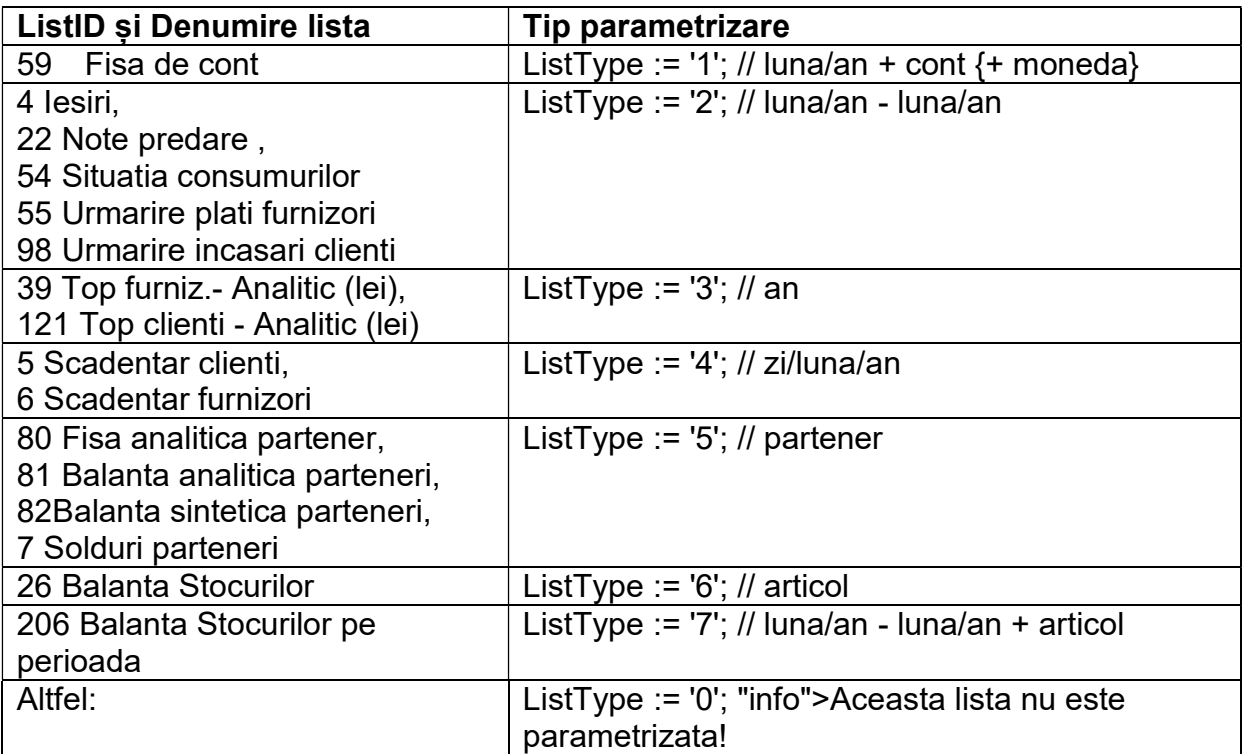

Daca se dorește parametrizarea altor liste, trebuie făcută dezvoltare.